# Employee Stock Purchase Plan (ESPP) Enrollment Guide

 $\ddot{\phantom{1}}$  $666666$ **+++++++** ラララララララ そそそそそそそ ララララララララララ 光光光光光 チチチチチチチチチチ  $333333$  \*\*\*\*\*\*\*\* \* \* \* \* \* \* \* \* \* \* うううううううううう <del>光光光光光</del> もももももももももも ララララララ 光 ヒヒヒヒヒヒ  $3333333$   $666666$  $6666666$  $666666$  $\leftarrow$ 

© 2018 E\*TRADE Financial Corporation. All rights reserved. This presentation contains confidential information and may not be disclosed without E\*TRADE Financial Corporation's written permission.

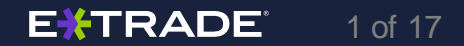

#### Please read the important disclosures below.

This presentation contains proprietary information and may not be reproduced or redistributed without E\*TRADE Financial Corporation's written permission.

The content provided by E\*TRADE Securities is for educational purposes only and is not an individualized recommendation. This information neither is, nor should be construed, as an offer, or a solicitation of an offer to buy, sell or hold any security, financial product or instrument discussed therein or to engage in any specific investment strategy by E\*TRADE Securities or its affiliates.

Content and services available to non-US participants may be different than those available to US participants.

This is not an offer to sell or a solicitation of an offer to buy securities, products or services, by any person or entity in any jurisdiction or country where such distribution or use would be contrary to law or regulation.

The E\*TRADE Financial family of companies provides financial services that include trading, investing, banking, and managing employee stock plans.

Securities products and services are offered by E\*TRADE Securities LLC, Member [FINRA/](http://www.finra.org/)[SIPC.](http://www.sipc.org/)

Employee stock plan solutions are offered by E\*TRADE Financial Corporate Services, Inc.

In connection with stock plan solutions offered by E\*TRADE Financial Corporate Services, Inc., E\*TRADE Securities LLC provides brokerage services to stock plan participants.

E\*TRADE Financial Corporate Services, Inc. and E\*TRADE Securities LLC are separate but affiliated companies.

*(Disclosures continued on the next page)*

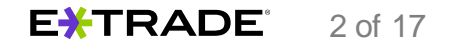

#### Disclosures (cont'd)

The laws, regulations and rulings addressed by the products, services, and publications offered by E\*TRADE Financial Corporate Services, Inc. and its affiliates are subject to various interpretations and frequent change. E\*TRADE Financial Corporate Services, Inc. and its affiliates do not warrant these products, services, and publications against different interpretations or subsequent changes of laws, regulations and rulings. E\*TRADE Financial Corporate Services, Inc. and its affiliates do not provide legal, accounting or tax advice. Always consult your own legal, accounting and tax advisors.

**System response and account access times may vary due to a variety of factors, including trading volumes, market conditions, and system performance.** 

© 2018 E\*TRADE Financial Corporation. All rights reserved.

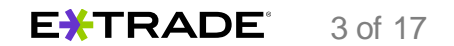

# Step 1: Go to<etrade.com/enroll>

**IMPORTANT**: Prior to entering the requested information on *etrade.com/enroll*, you should determine whether or not you already have an account with E\*TRADE Securities.

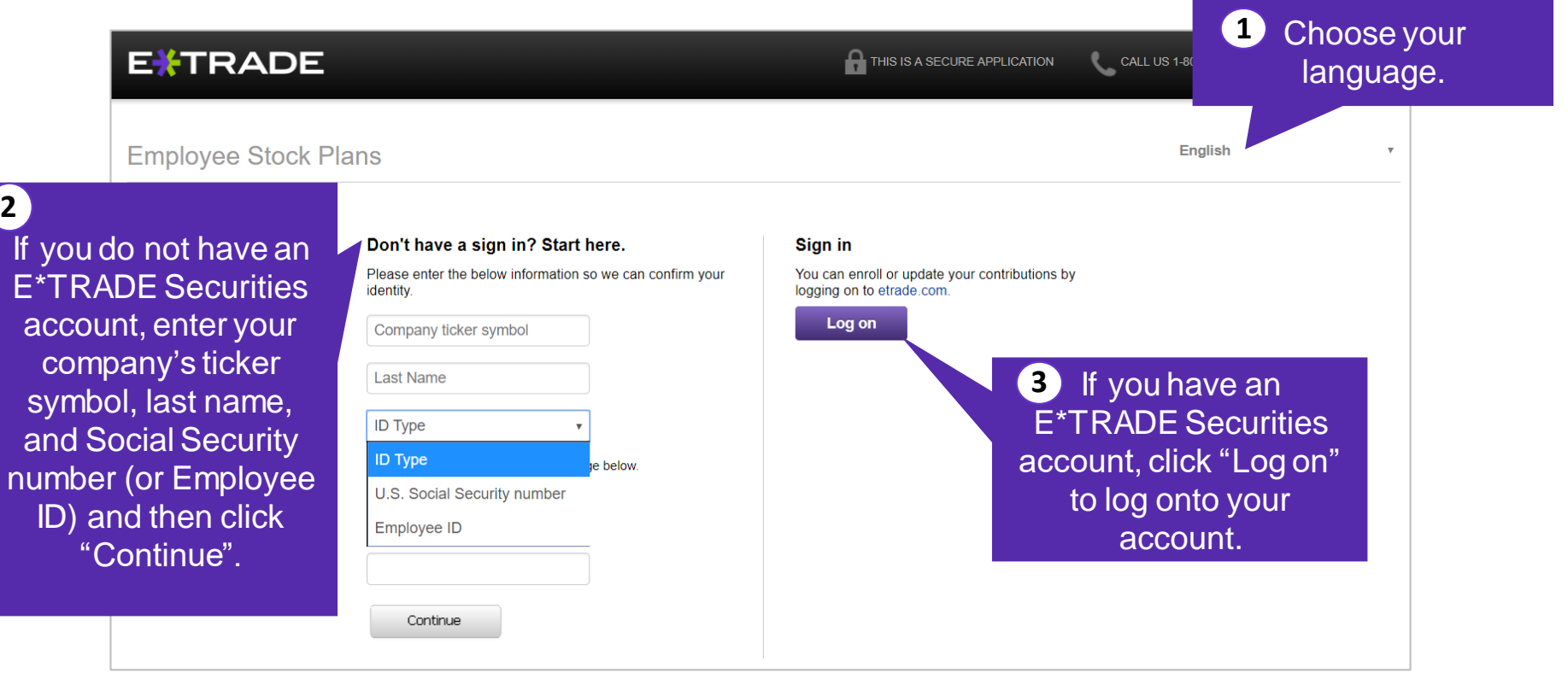

**NOTE:** If the information you provide does not match the information given to E\*TRADE by your employer, you may be asked to submit ticker symbol, last name, and ID type again.

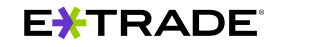

# Step 2: Establish challenge question

Next, you will need to select a security challenge question and provide the corresponding answer. We ask this question in case additional identification verification is needed online or over the phone (e.g., for a wire request). So be sure to choose a question and answer you will remember!

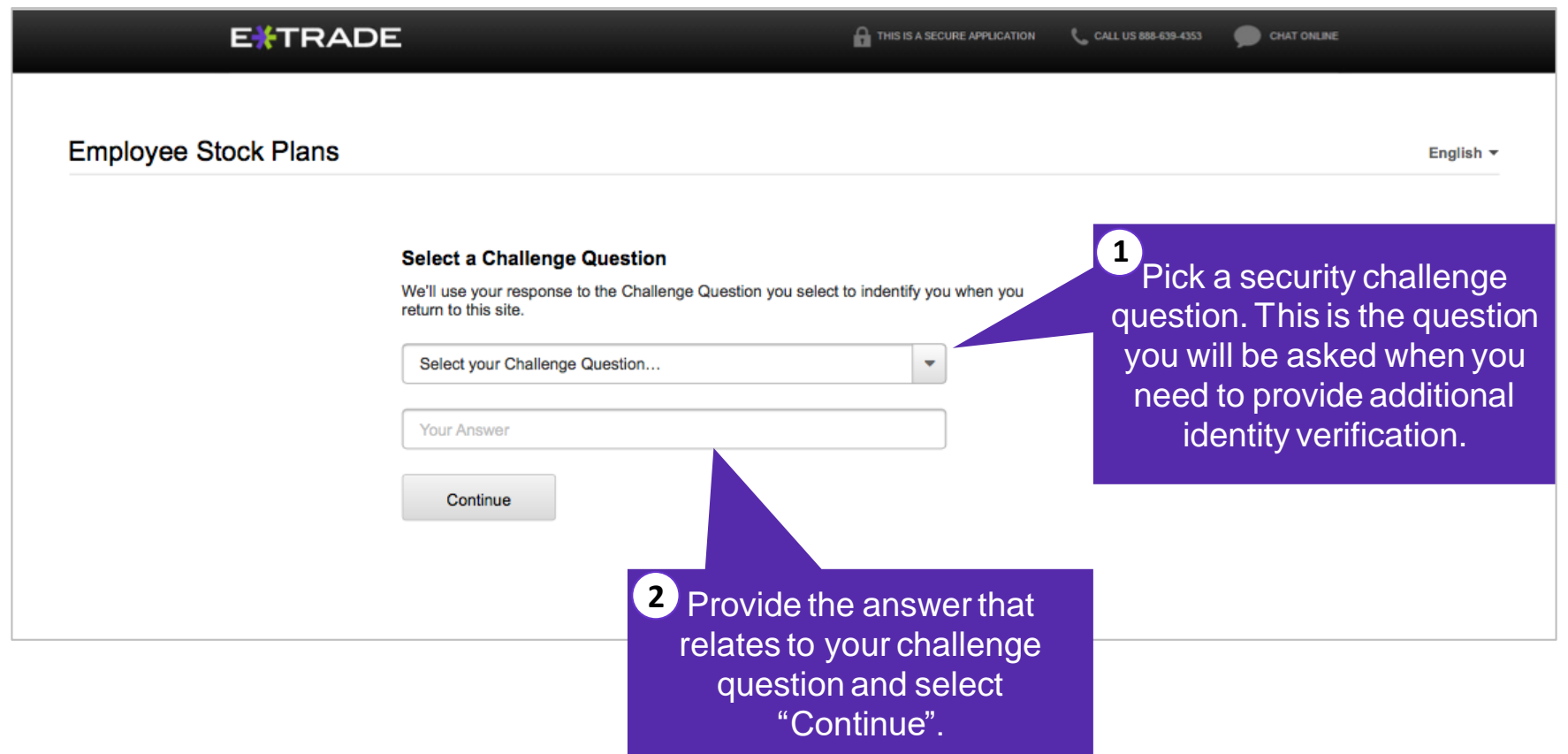

# Step 3: Identify desired offering period

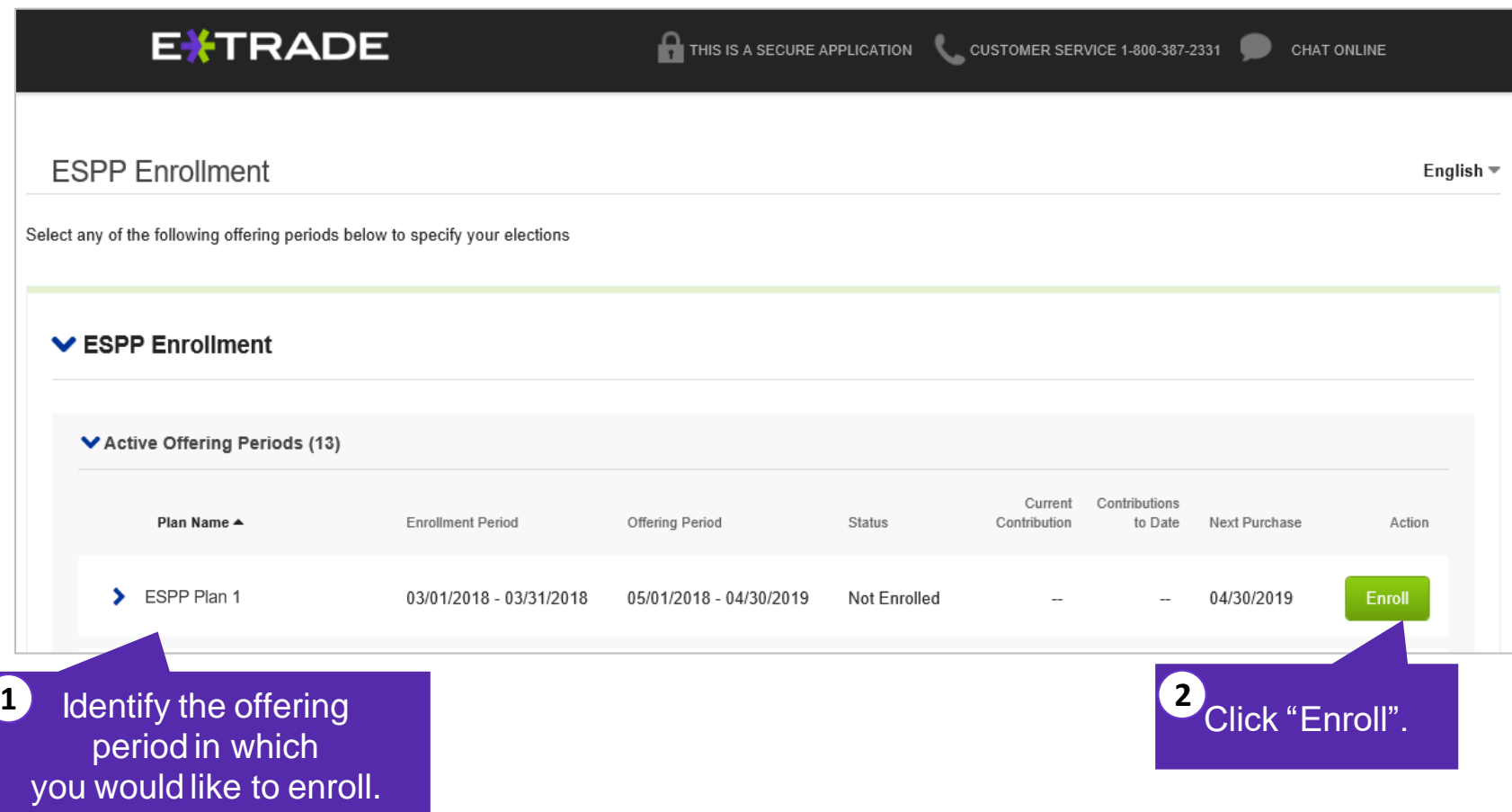

#### Step 4: Validate account activation

Next, if you do not have an E\*TRADE Securities account, you will be asked if you would like to activate your account. This is different from enrolling in your ESPP but is not necessary to complete enrollment.

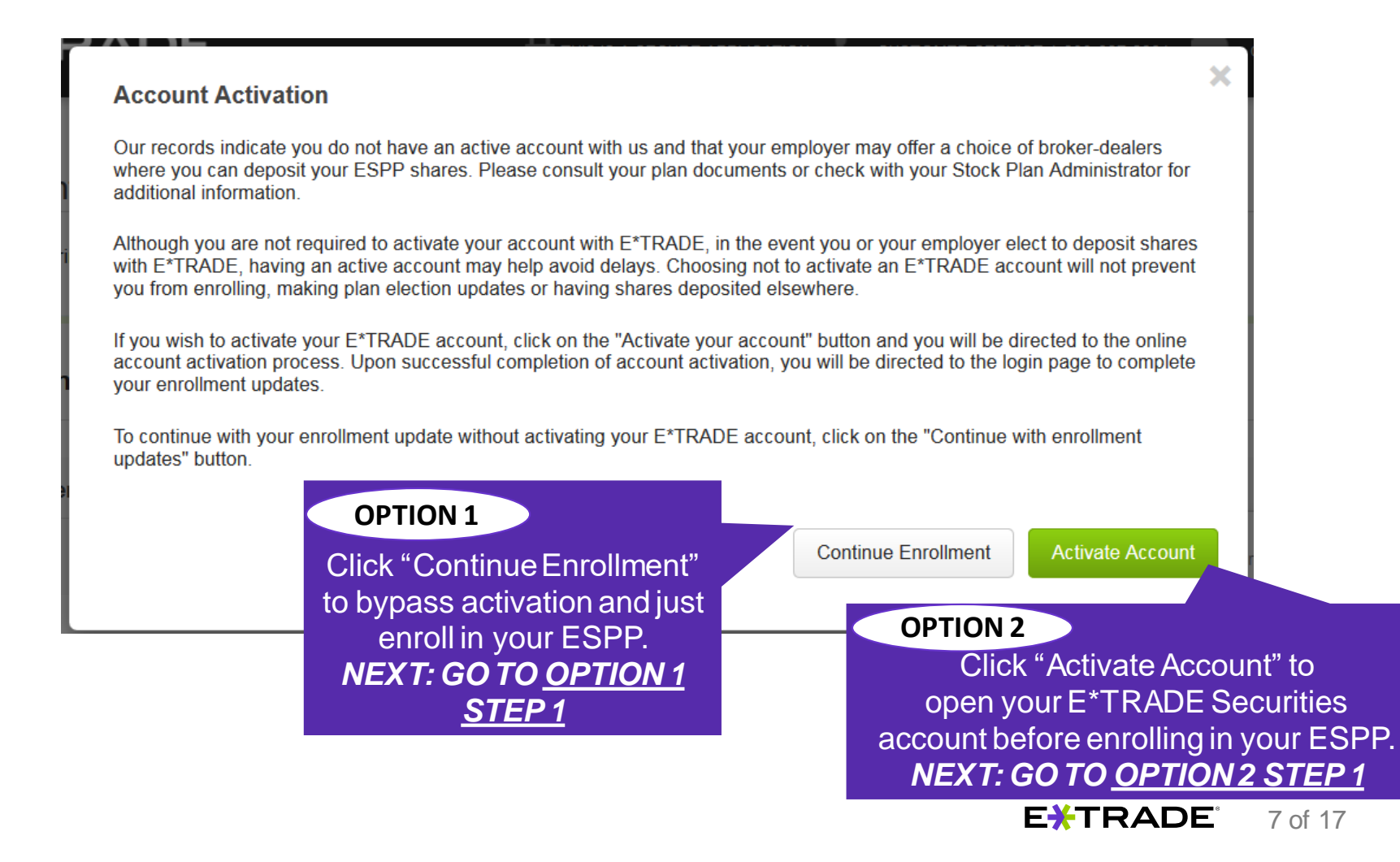

# **Option 1 step 1: Select contribution**

If you decide you do not want to activate your account and only want to enroll in your ESPP plan, you can set your contribution amount or percentage (depending on your company).

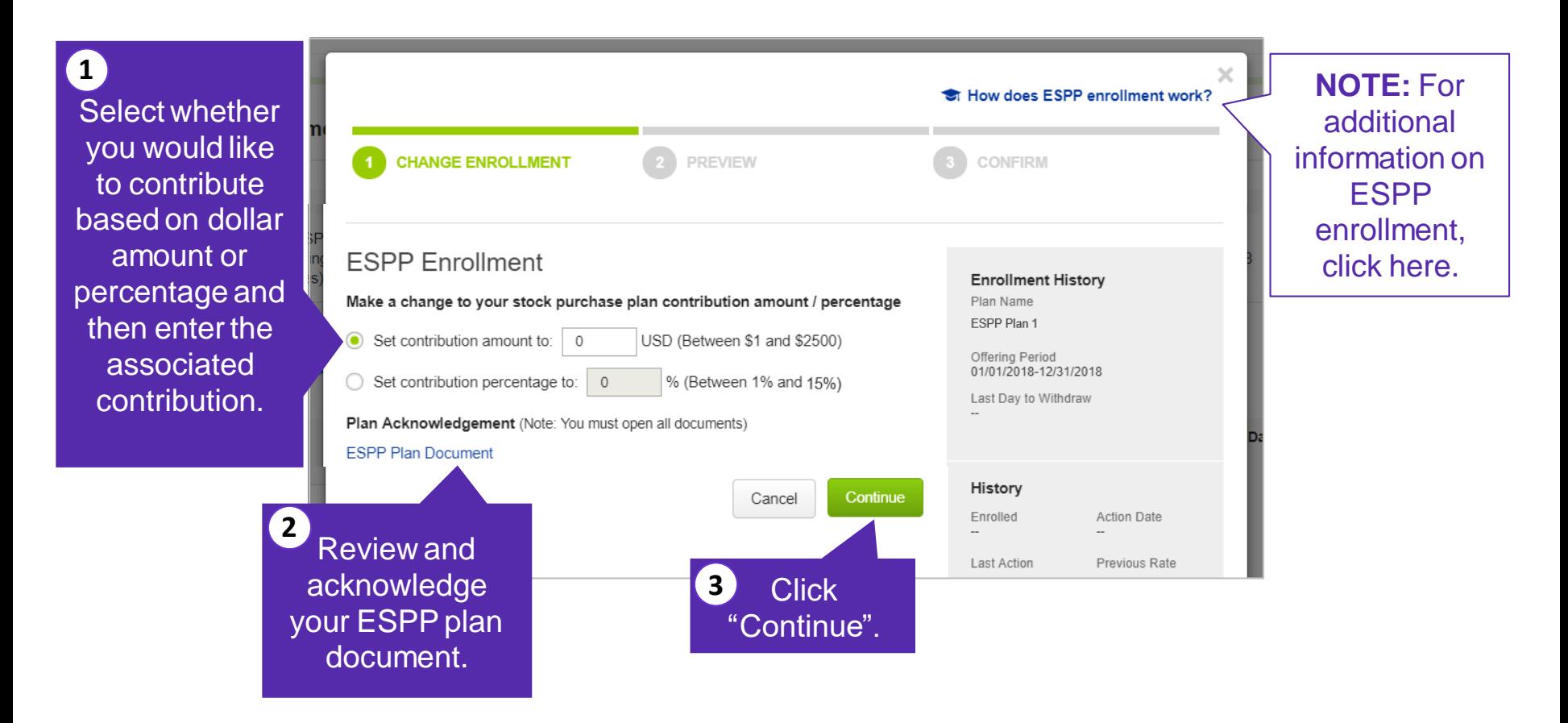

#### **Option 1** step 2: Preview enrollment

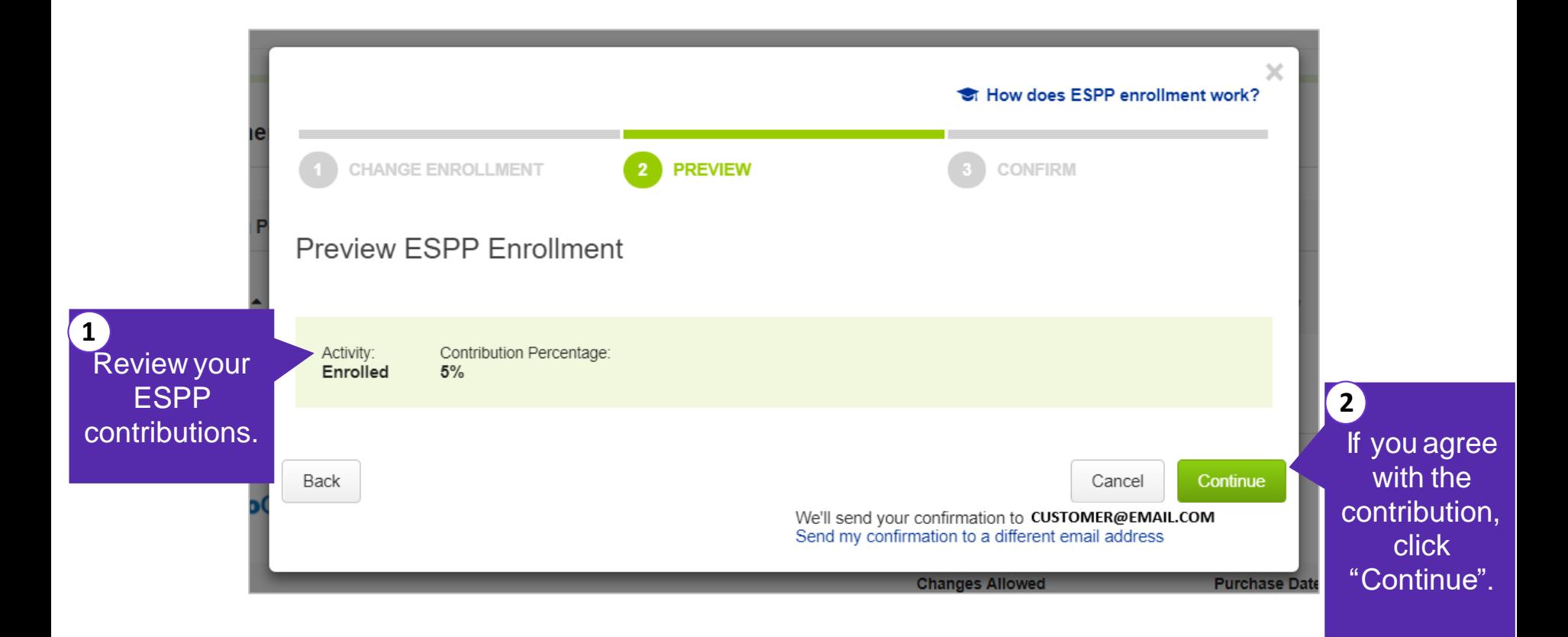

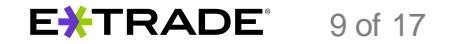

# **Option 1** step 3: Confirmation

Next you will receive the following confirmation. You have completed the enrollment process.

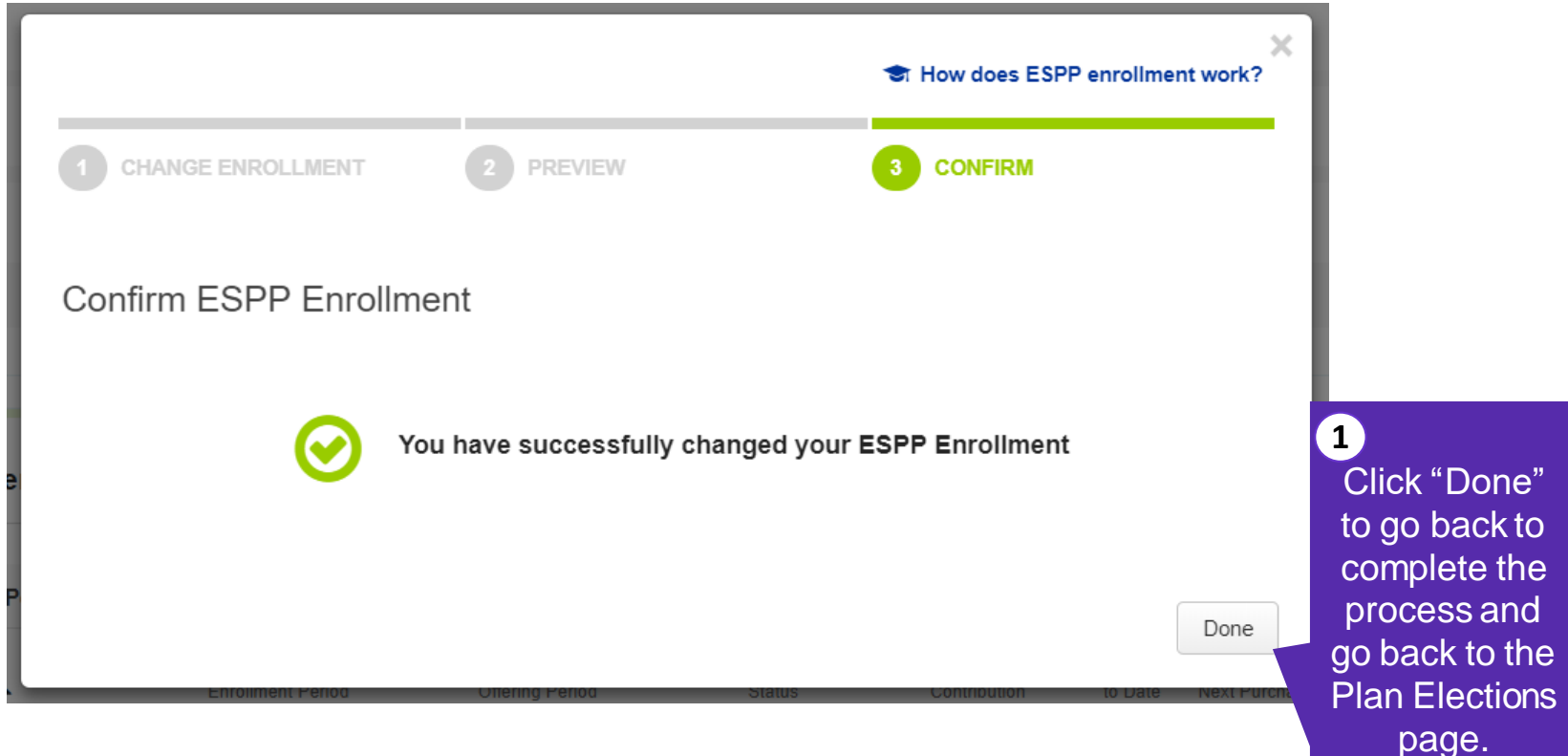

# **Option 2** step 1: Activate account

If you decide to activate your account, you will be directed to the online account activation process. **Complete the activation process** based on your general employment information and what you received in your activation email. If you have any questions regarding the activation process, please reach out to your stock plan team for additional information.

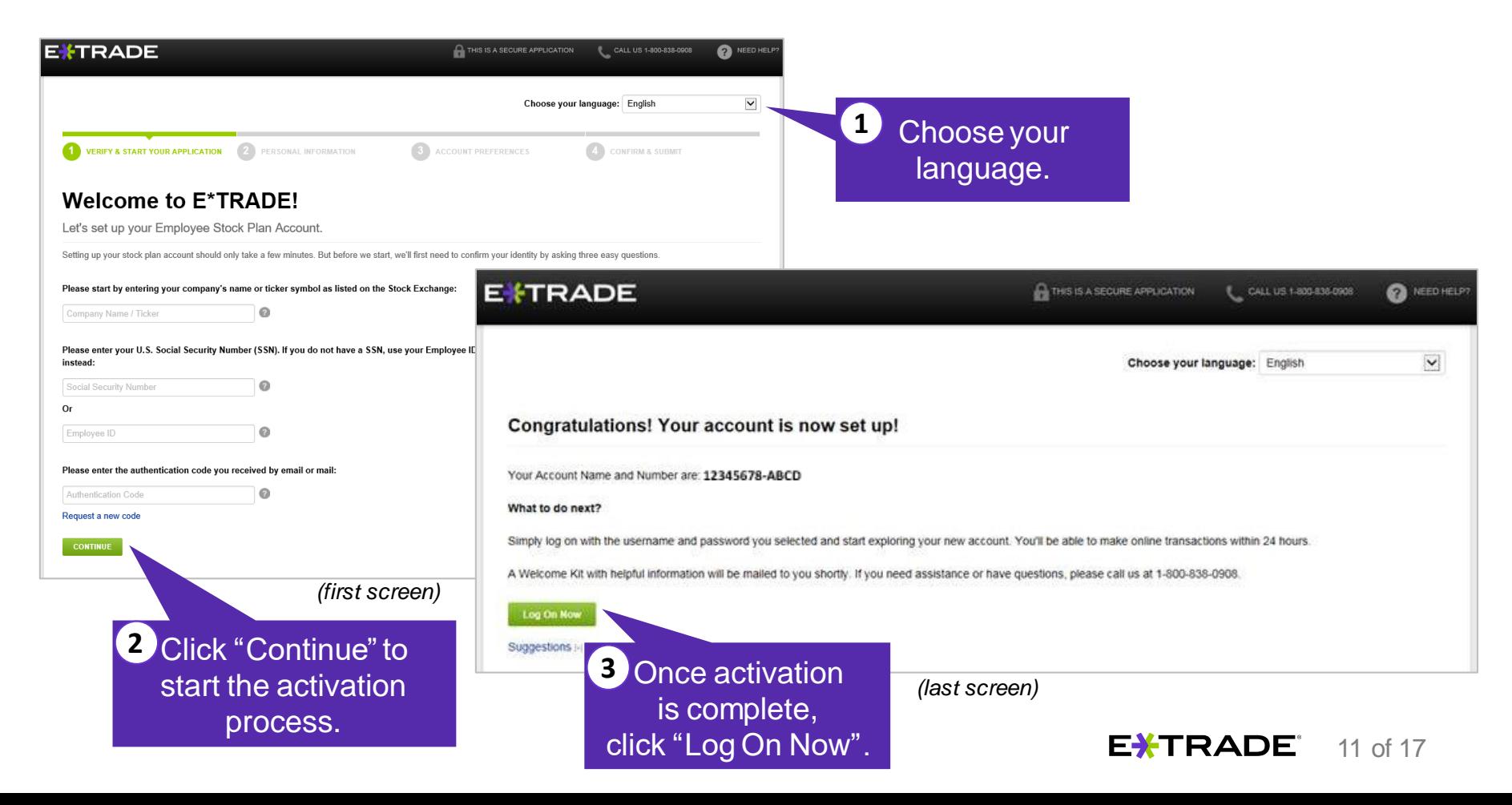

# **Option 2** step 2: Log onto account

Once you complete activation, go to<etrade.com>to log onto your account to complete enrollment.

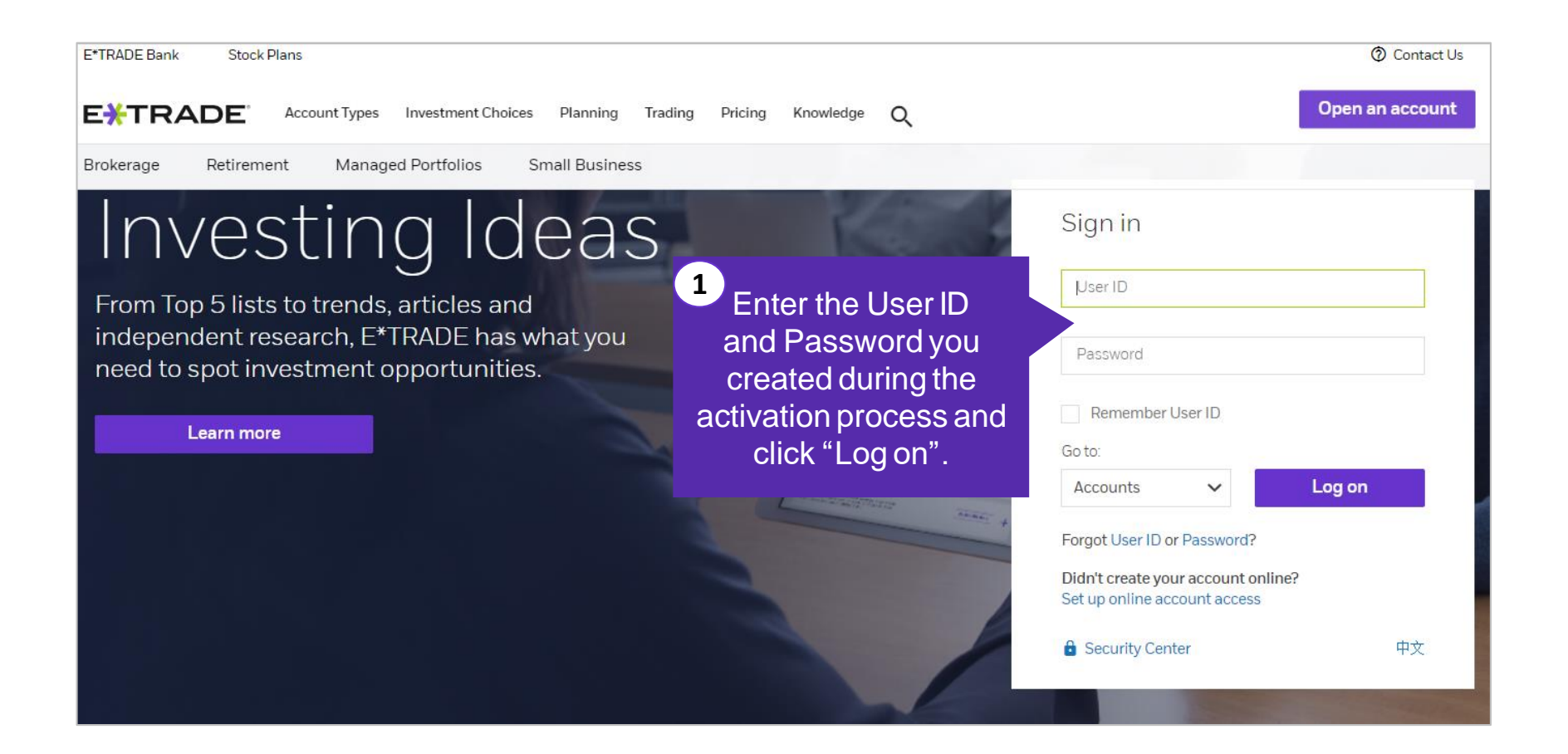

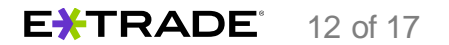

# **Option 2 step 3: Enroll in Action Items**

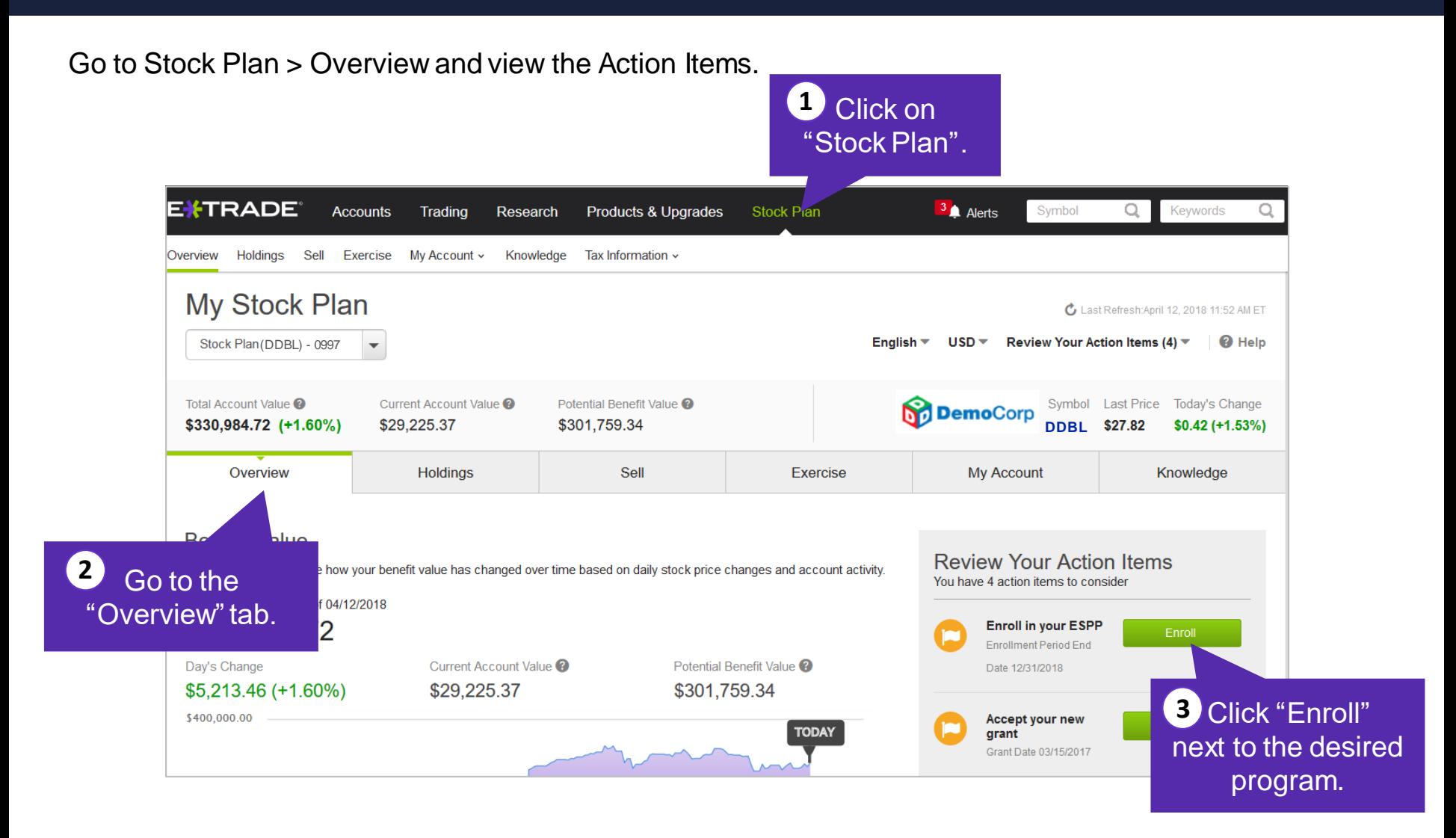

EXTRADE<sup>®</sup> 13 of 17

#### **Option 2** step 4: Select plan

period in w you would

enrol

On the Plan Elections page, scroll down and select the ESPP program in which you would like to enroll.

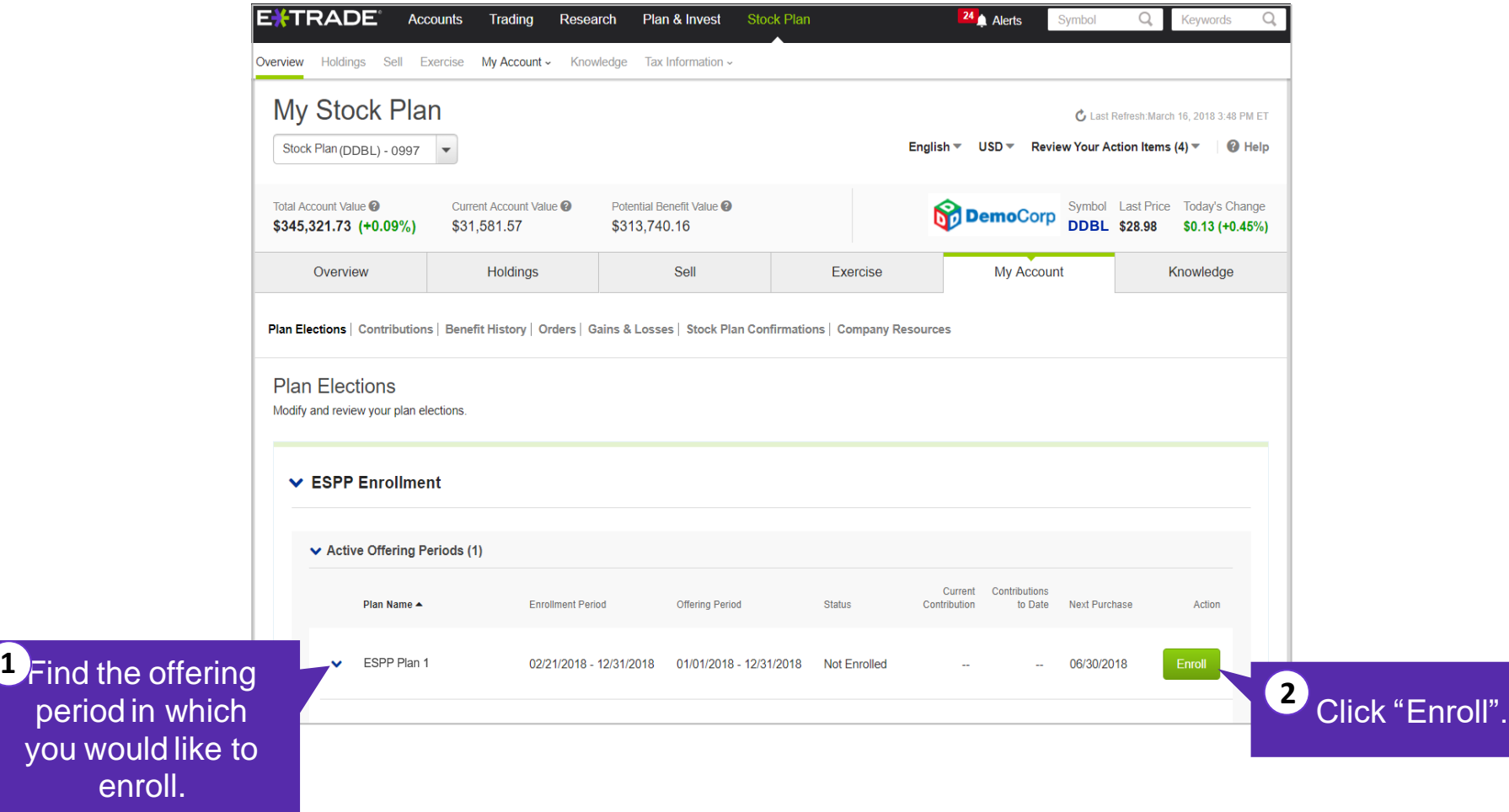

14 of 17

EXTRADE<sup>®</sup>

#### **Option 2** step 5: Select contribution

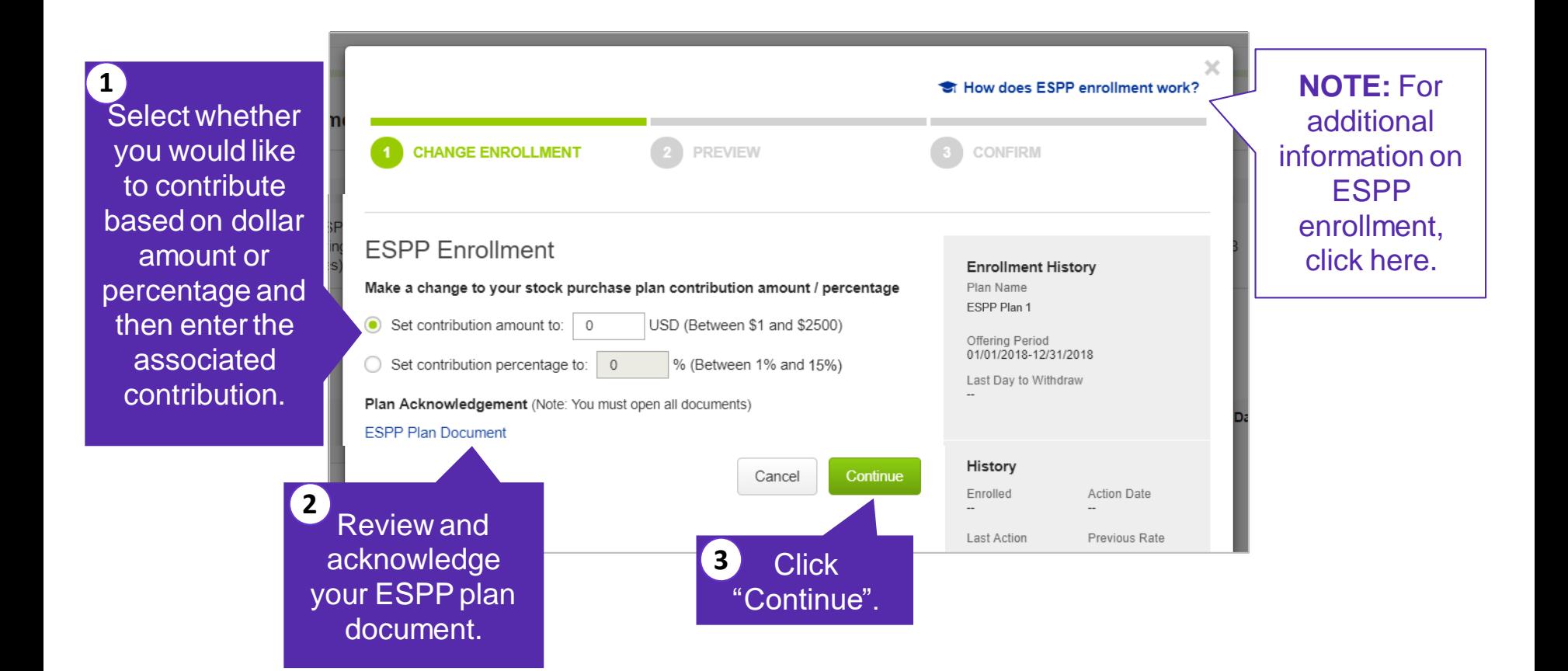

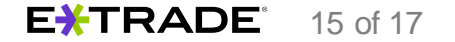

#### **Option 2** step 6: Preview enrollment

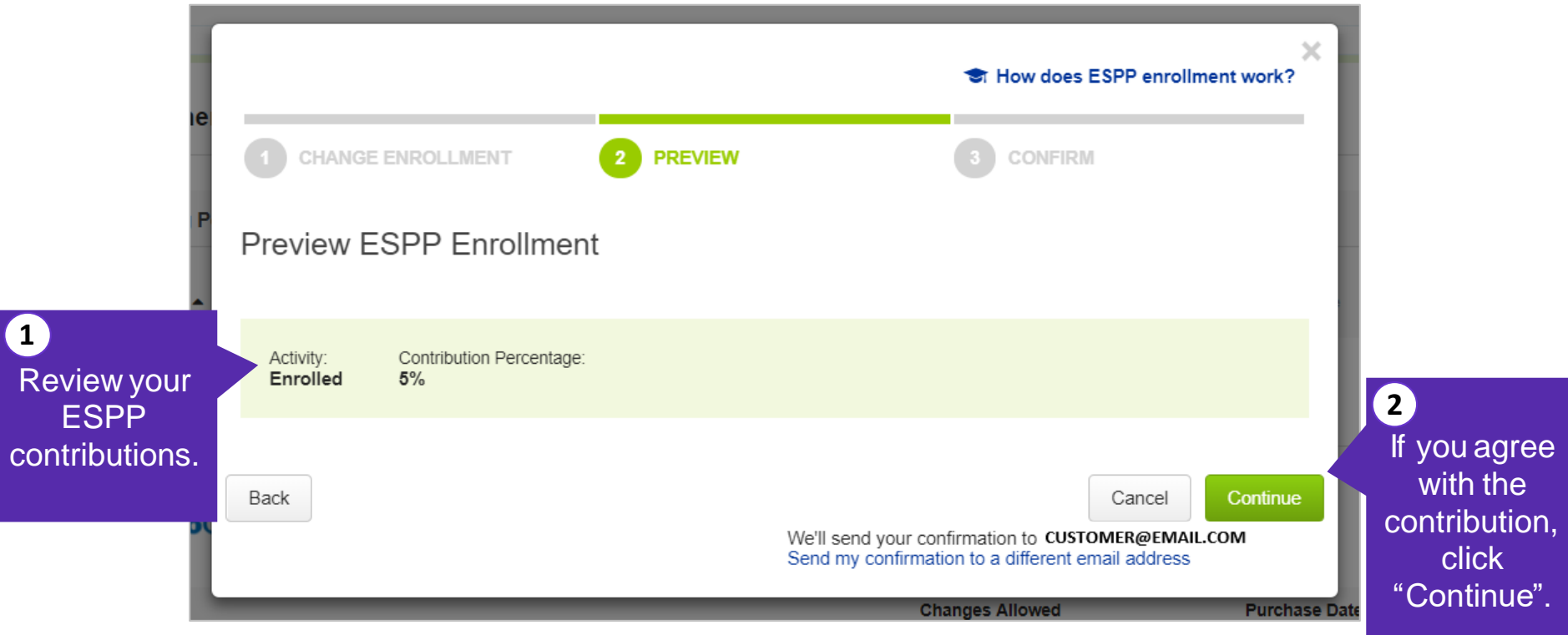

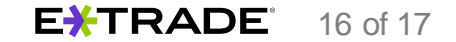

# **Option 2** step 7: Confirm enrollment

Next you will receive the following confirmation. You have completed the enrollment process.

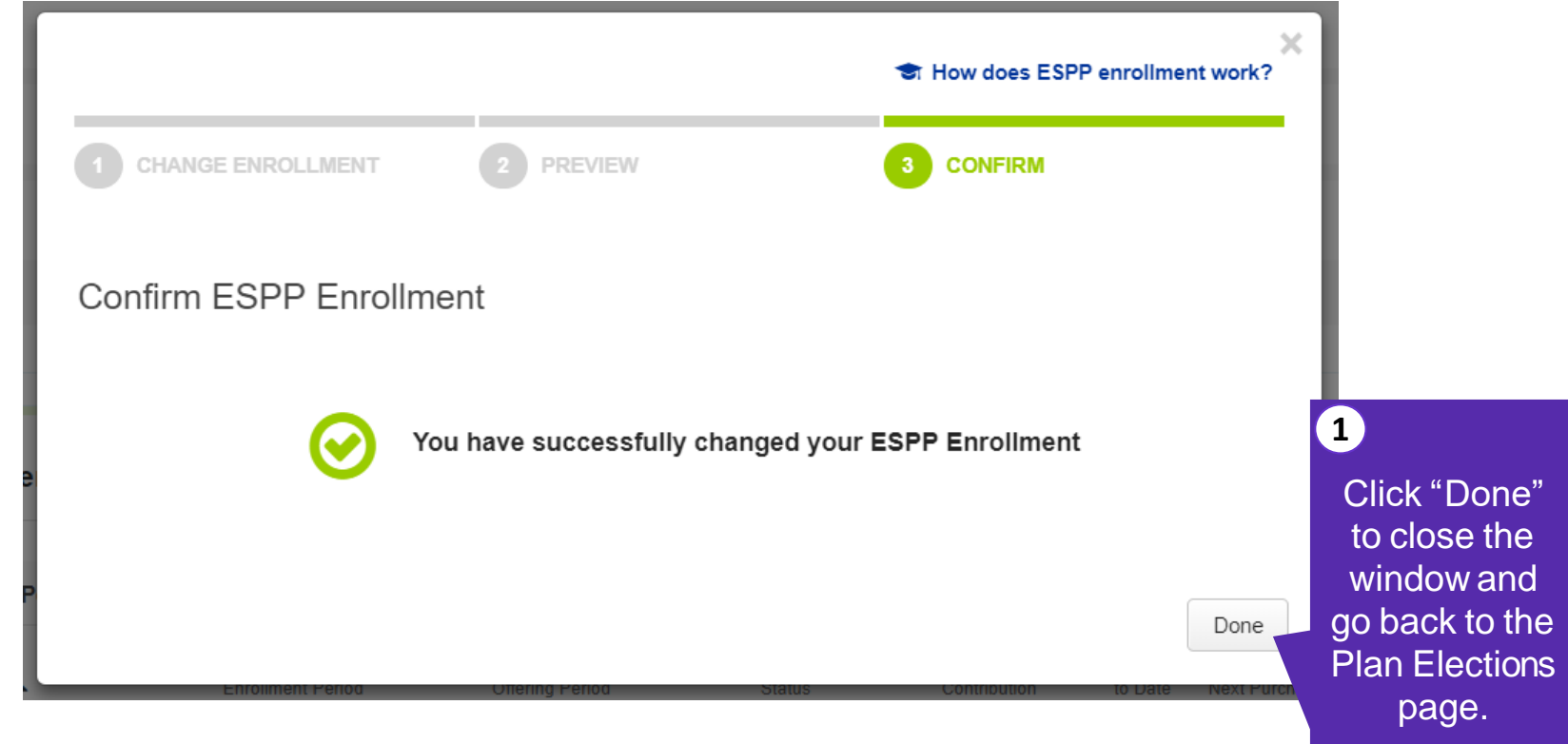